# **PowerPoint 2010 tips and tricks**

# **Quick Reference Card**

# **Open PowerPoint fast**

Press Windows Key+R, type **powerpnt**, and then press Enter.

## **Use an Office.com template**

On the **File** tab, click **New**, and then under **Office.com templates**, choose a template.

### **Make a slide from a bullet**

- 1. On the left, above the slide thumbnails, click the **Outline** tab.
- 2. Select the text you want on its own slide.
- 3. Press SHIFT+TAB.

## **Crop a picture to a shape**

- 1. Select the picture or pictures that you want to crop to a specific shape.
- 2. Under **Picture Tools**, on the **Format** tab, in the **Size** group, click the arrow under **Crop**.
- 3. Click **Crop to Shape** and then click the shape you want to crop to.

### **Zoom with your mouse**

 If your mouse has a wheel, hold down the CTRL key, and then rotate the wheel forward to zoom in. Rotate the wheel backward to zoom out

# **Reuse slides from another presentation**

- 1. Open the presentation that you want to add a slide to.
- 2. In the pane that contains the Outline and Slides tabs, click **Slides**, and then click where you want to add a slide.

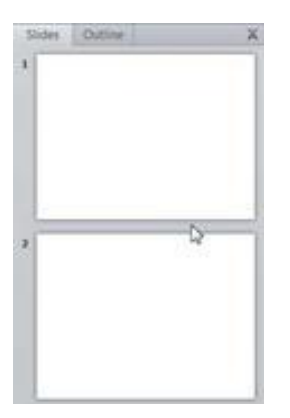

3. On the **Home** tab, in the **Slides** group, click the arrow below **New Slide**, and then select **Reuse Slides**.

- 4. In the **Reuse Slides** pane, click **Open a PowerPoint File**.
- 5. In the **Browse** dialog box, locate and click the presentation file that contains the slide that you want, and then click **Open**.

**Tip** In the **Reuse Slides** pane, PowerPoint displays thumbnails of the slides from the presentation that you selected. Rest the pointer on a thumbnail to see a larger version of the slide's contents.

- 6. In the **Reuse Slides** pane, do one of the following:
	- To add a single slide, click the slide.
	- To add all of the slides, right click any slide, and then select **Insert All Slides**.

**Note** If you want the slide that you are adding to the destination presentation to maintain the formatting of the original presentation, select the **Keep source formatting** check box before you add the slide to the destination presentation.

• To add a single slide, click the slide.

• To add all of the slides, right-click any slide, and then click **Insert All Slides** on the shortcut menu.

#### **Slide Sorter view**

• In the lower-right corner of the screen, press the Slide Sorter button.

#### **Insert a screenshot or screen clipping**

- 1. Click the slide that you want to add the screenshot to.
- 2. On the **Insert** tab, in the **Images** group, click **Screenshot**.

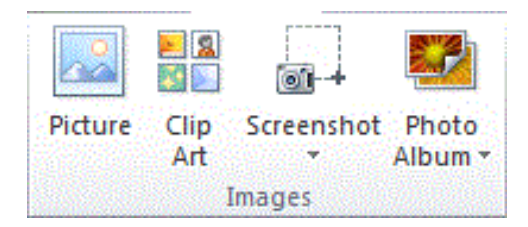

- 3. Do one of the following:
	- To add the whole window, click the thumbnail in the **Available Windows** gallery.

• To add part of the window, click **Screen Clipping**, and when the pointer becomes a cross, press and hold the left mouse button to select the area of your screen that you want to capture.

### **Show or hide the ribbon**

 $\bullet$  Press CTRL+F1.

#### **Use the Quick Access Toolbar**

Right click a button, and then click Add to Quick Access Toolbar.